DIGITAL WOMANIST

THE THE THEFT

AGREEMENT N. 2021 – 1 – IT02 – KA220 – HED – 000032111

artukel

UNIVERSITÀ DEGLI STUDI

**DIGITAL LIOMANIST** 

# ERUDIRE PLATFORM –

#### TECHNICAL GUIDE

THIS PROJECT HAS BEEN FUNDED WITH SUPPORT FROM THE EUROPEAN UNION. THIS PUBLICATION REFLECTS THE VIEWS ONLY OF THE AUTHOR, AND THE EUROPEAN COMMISSION CANNOT BE HELD RESPONSIBLE FOR ANY USE WHICH MAY BE MADE OF THE INFORMATION CONTAINED THEREIN.

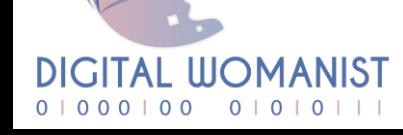

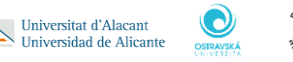

Universitat d'Alacant

ONFORM

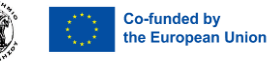

# E-learning Platform

To view the products created for the **Digital Womanist project**, you need to register on "Erudire" e-learning platform at **https://erudire.it/** by logging in at the box in the top right hand corner as shown as follows:

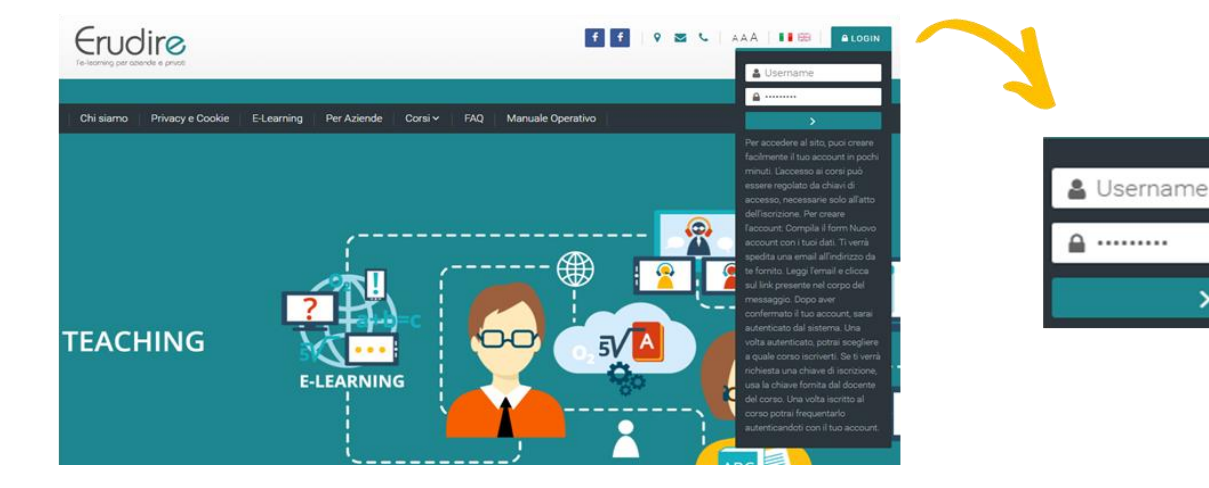

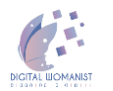

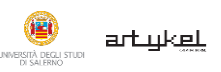

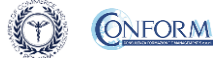

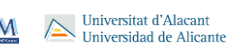

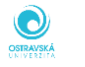

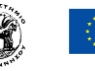

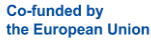

5

#### **Create an account**

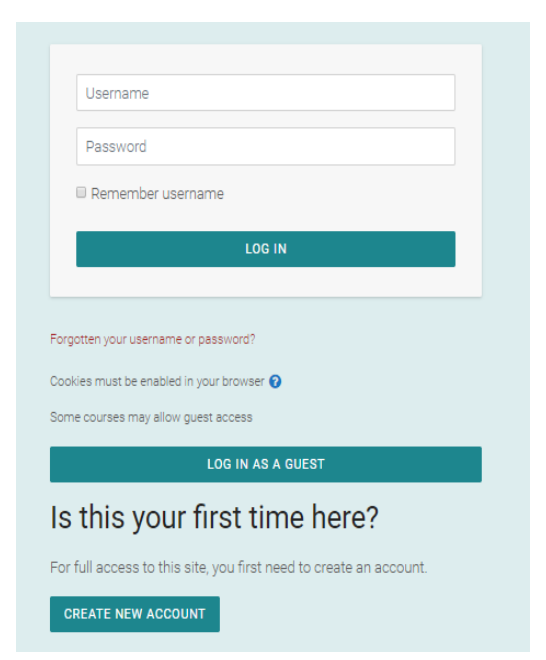

**If you do not have access credentials**, you need to register, by clicking on **«create an account»** on the homepage of the platform

After you have clicked on «create an account» you need to follow the registration procedure available

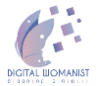

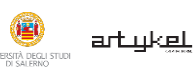

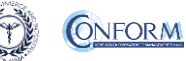

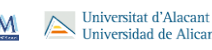

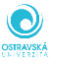

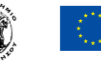

#### **Create an account**

#### Then complete the boxes with the information required

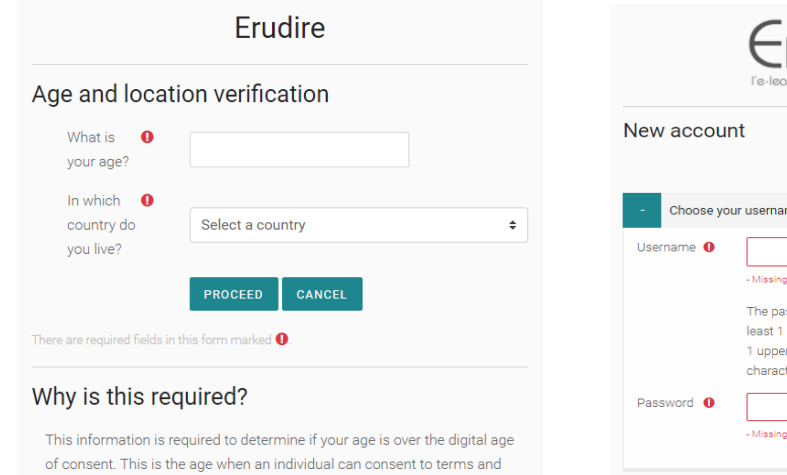

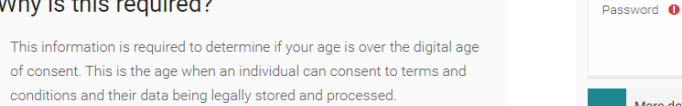

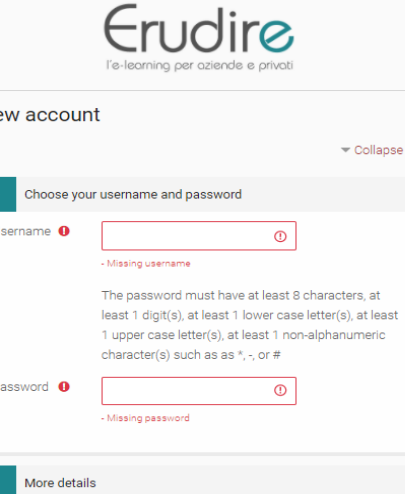

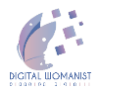

UNIVERSITÀ DEGLI STUDI<br>DI SALERNO

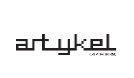

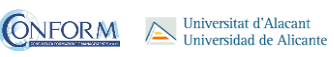

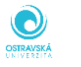

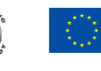

## **Create an account**

#### **Please bear in mind to:**

- $\checkmark$  Complete the "New account" form with the data requested.
- $\checkmark$  An email will be sent to the address you provided
- ✓ If you do not receive the email**, please check your spam folder or click on "resend [verification](https://erudire.it/erudire_recovery.html) email".**
- $\checkmark$  Read the email and click on the link contained in the message
- $\checkmark$  After confirming your account, you will be authenticated by the system
- $\checkmark$  Once authenticated, you will be able to choose which course to register for
- $\checkmark$  When you reset the password, please remember that the link received by email is valid only for 30 minutes (PLEASE CHECK your SPAM BOX if you do not receive an e-mail straight after registering)

Universitat d'Alacan

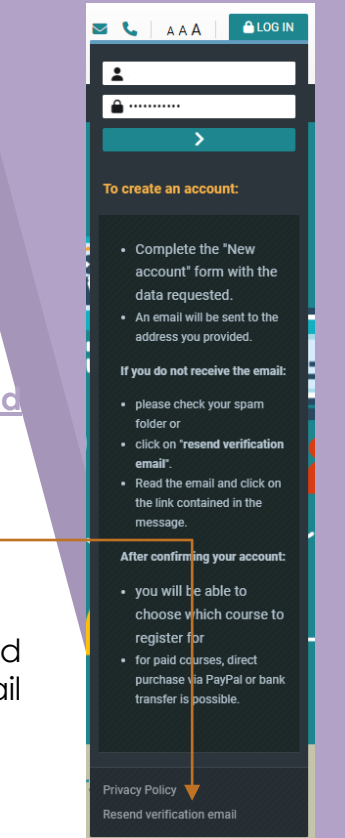

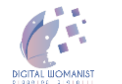

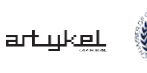

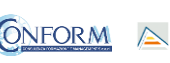

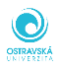

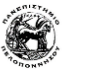

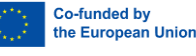

## **Choice of language**

To choose the navigation language, all you need to do is select it from the menu bar.

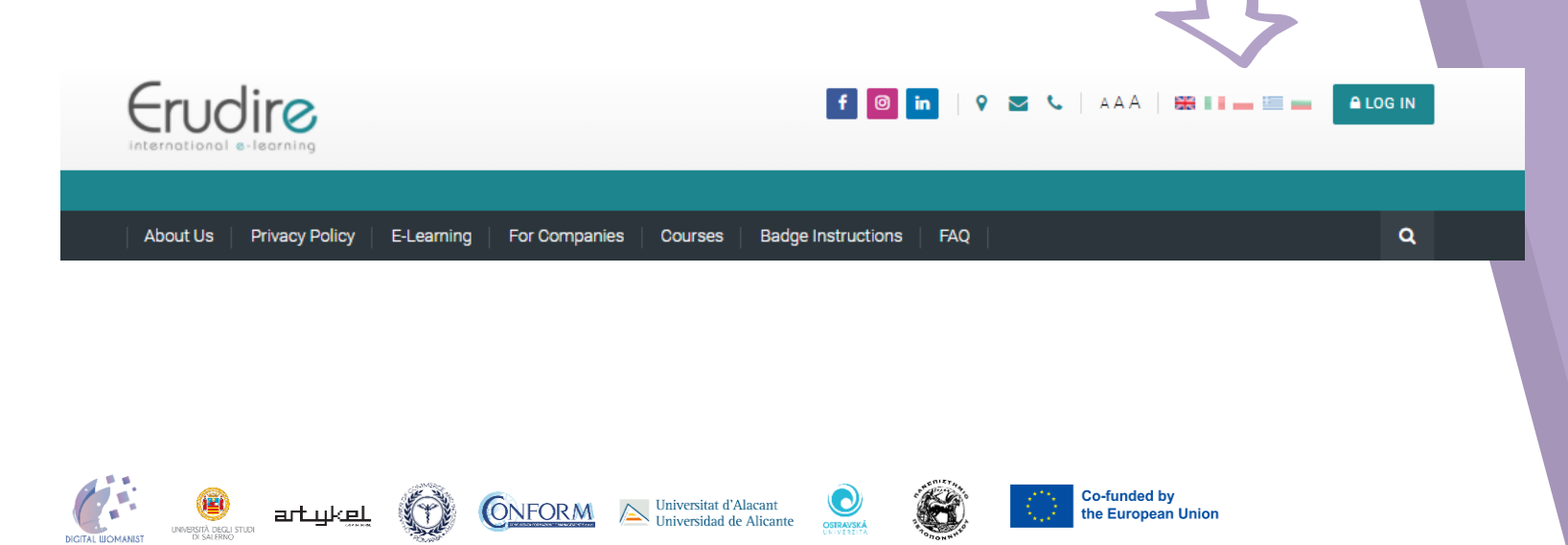

After having logged in with the credentials you have or those you have created, you need to click on the **«Erasmus+ 2021-2027»** course category of the **«Categories»** tab in the homepage of the platform and choose **«Digital Womanist - INTERNATIONALIZATION & DIGITALIZATION EUROPEAN APPROACH»**

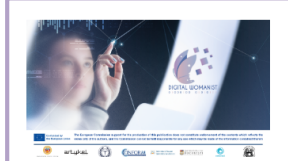

#### **DIGITAL WOMANIST**

The DIGITAL WOMANIST project integrates the results achieved through the KA2 Strategic Partnership for Higher Education project entitled "Digital Humanist", enriching its innovative, didactic scope through the development of skills related to new virtual, immersive, interactive and gamified digital technologies.

In this way, we intend to specialize the female humanistic students of the European partner universities by equipping them with hard skills related to augmented and virtual reality, gamification, app and minigame development, to facilitate women's access to STEM study fields, with particular reference to ICT, increasing their digital skills and their employment opportunities in the labour market which still suffers severe gender imbalances, which penalize the female segment and, even more, women from humanistic studies and disciplinary fields.

Teacher: Lukas Cetera Teacher: Květa Jordánová Teacher: Angelo Lorusso Teacher: Chiriac Luiza Teacher: Turkuaz Osmn Teacher: Daniela Rywiková Teacher: Domenico Santaniello **Teacher: Daniel Telerina Enrolled students: 1** 

**ENTER THIS COURSE** 

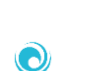

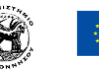

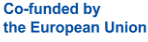

Then click on «**Enter this course**»

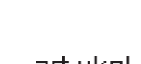

MERSITÀ DEGLI STUDI

**IGITAL WOMANIS** 

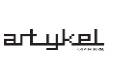

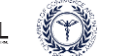

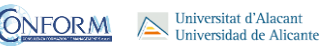

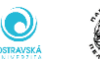

#### To access the products, you **have to choose the group first**

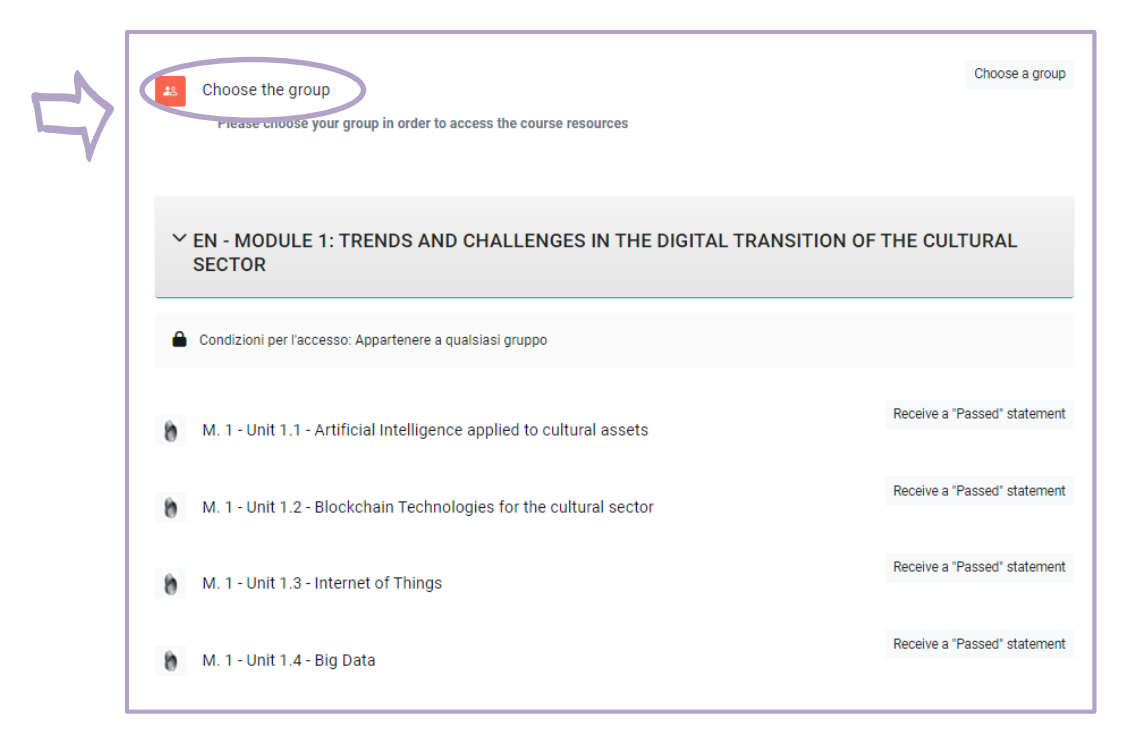

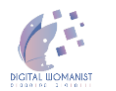

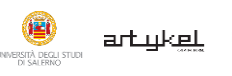

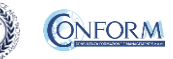

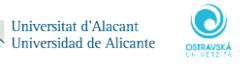

 $\sim$  Universitat d'Alacant

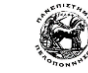

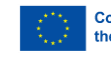

To do this, please click on the sentence "**Choose the group**" highlighted in red and tick the left box

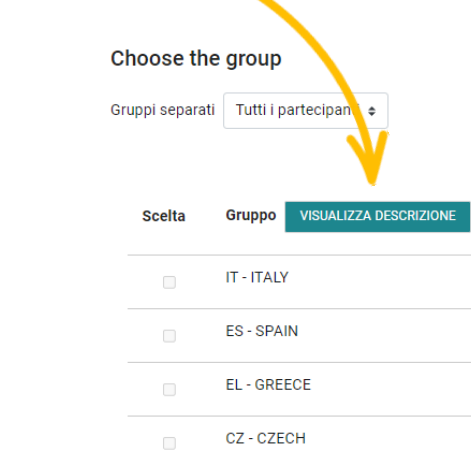

Visualizza 8 risposte di 8 parte

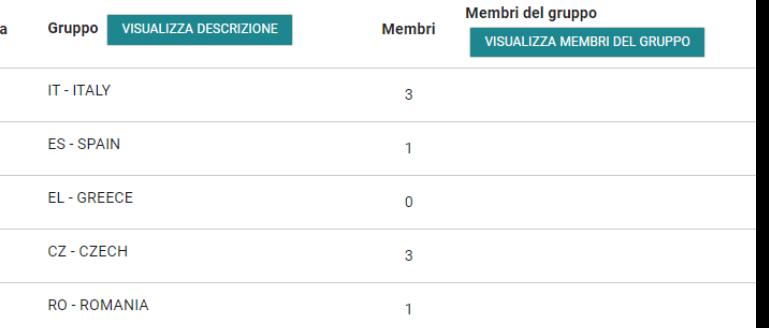

Ci dispiace, solo gli utenti iscritti possono effettuare scelte

**ISCRIVIMI IN QUESTO CORSO** 

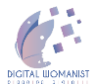

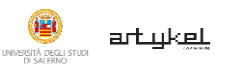

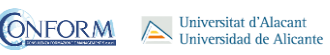

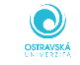

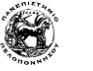

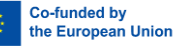

Now clicking on **"breadcrumbs"** you can return to the list of training materials contained in the Digital Womanist course.

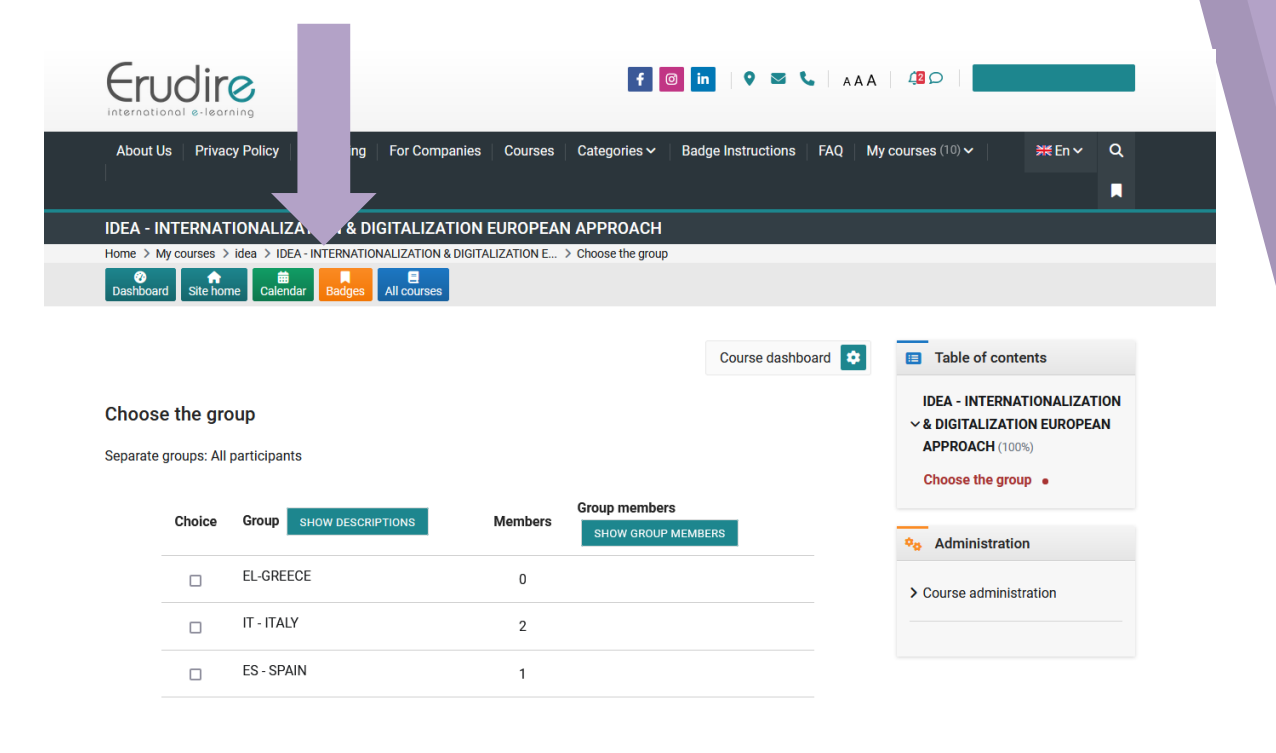

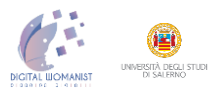

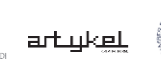

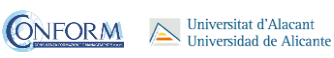

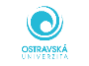

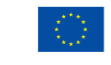

At this point, you can choose the products created in English and in one of the language of the group chosen.

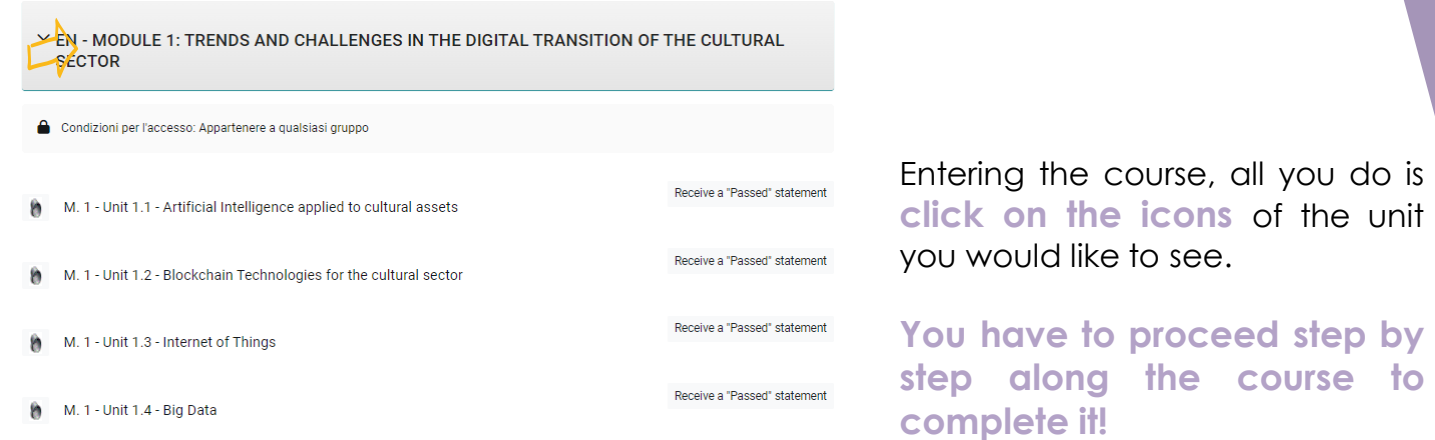

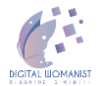

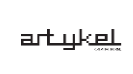

WVERSITÀ DEGLI STUDI<br>DI SAI FRIVO

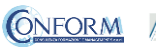

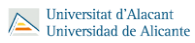

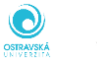

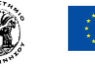

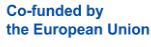

see.

#### **Icons**

Here follows a list of the icons and the activities they are linked to.

۰ **Tin Can Launch Link**

Allows access to the video training pills.

#### **SCORM Package**  $\bigoplus$

Provides access to the scenarios.

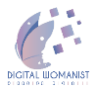

MERSITÀ DEGLI STUD

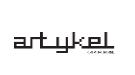

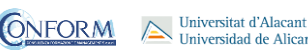

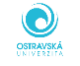

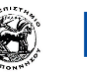

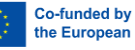

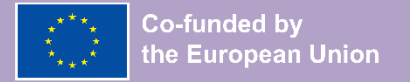

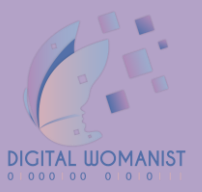

# **Student Progress Monitoring**

Partners responsible for monitoring participant progress that are **already registered in the e-learning platform ERUDIRE and enrolled in one of the groups available**, prior communication to Conform S.c.a.r.l. of their name, surname and email address, **will be made "teachers" of the group** where they are enrolled.

In this way, they will be able to monitor the progress of training of the participants enrolled in the same group at any time: i.e. if students have completed or not completed the training pills, if students have passed or not passed the tests, etc.

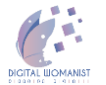

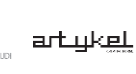

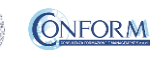

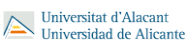

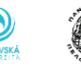

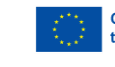

Please click on the "reports" tab in the "Administration" panel, as shown in the screenshot, and then on "Activity Completion"

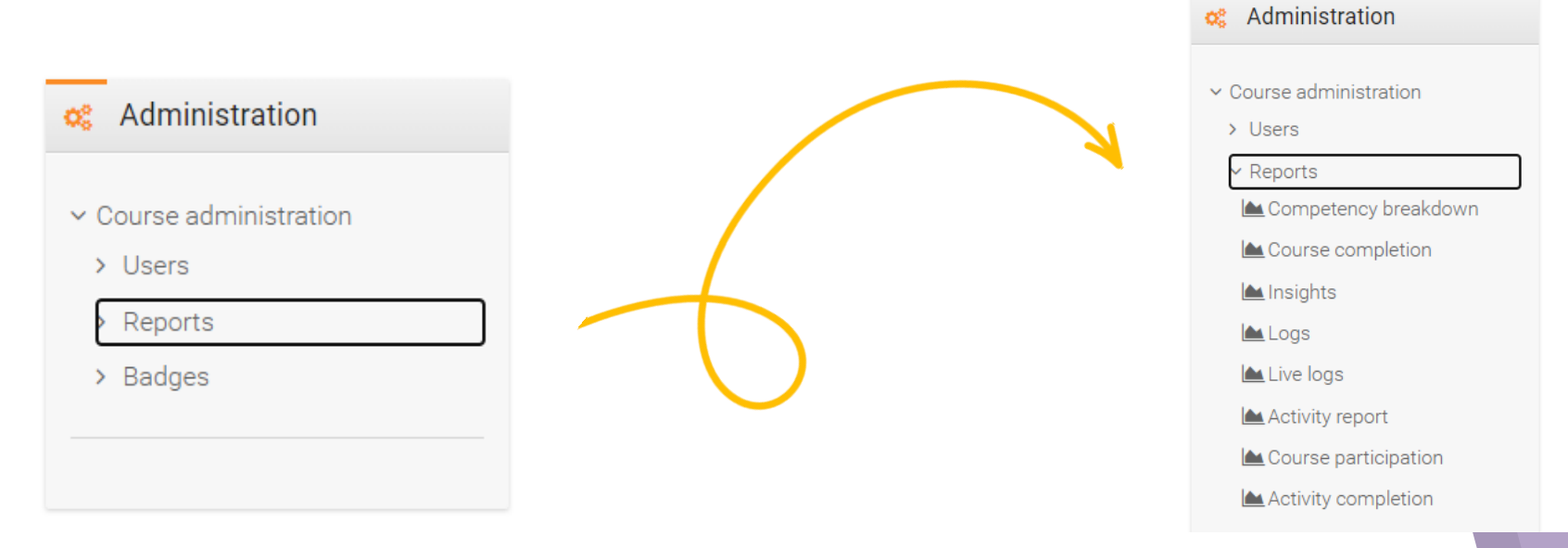

#### Example of an activity completion tab from another European course

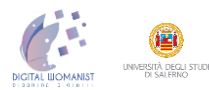

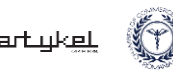

Universitat d'Alacant<br>> Universidad de Alicante **ONFORM** 

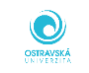

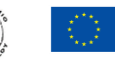

**Co-funded by** the European Union

Example of an activity completion tab from another European course

Now clicking on the "activity completion" tab, you can see the evaluation of the group of users called "ITALY".

In particular, you can see if students have completed any activities included in the Digital Womanist Course.

ERSITÀ DEGLI STUD

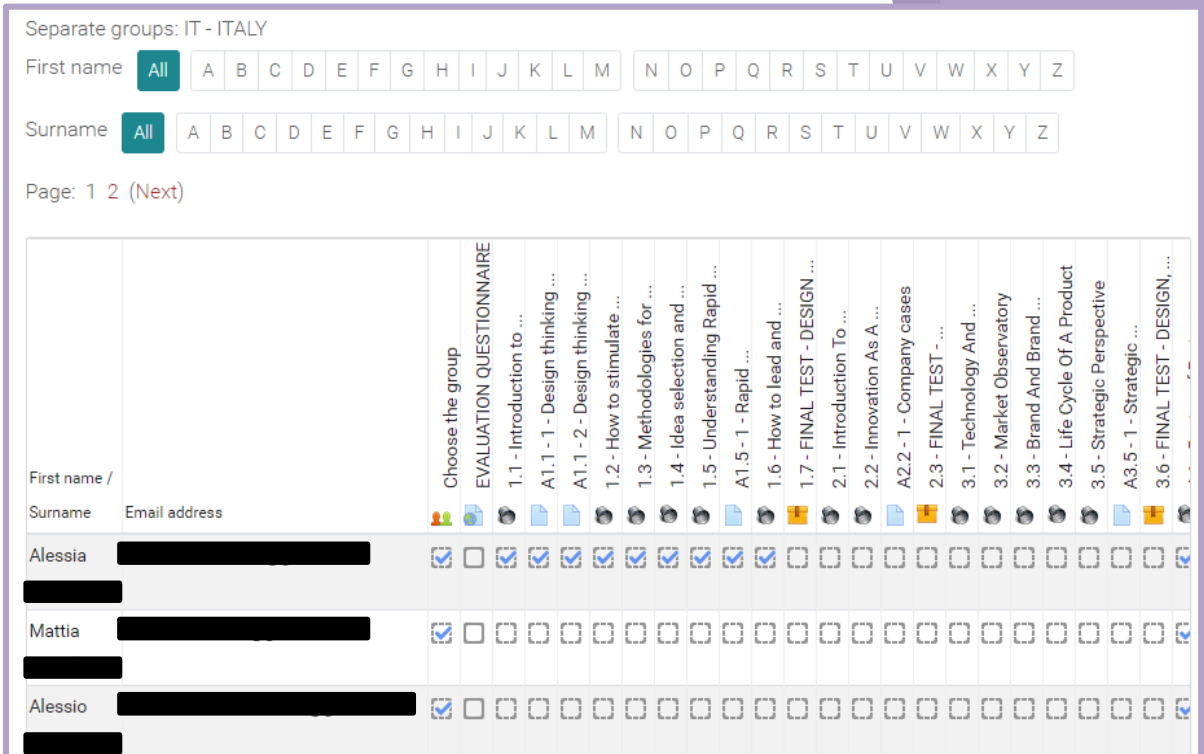

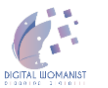

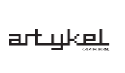

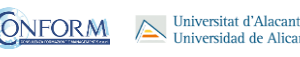

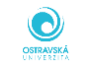

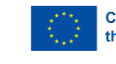

At the end of the page, you can also download an excel file with all the results.

Example of an activity completion tab from another European course

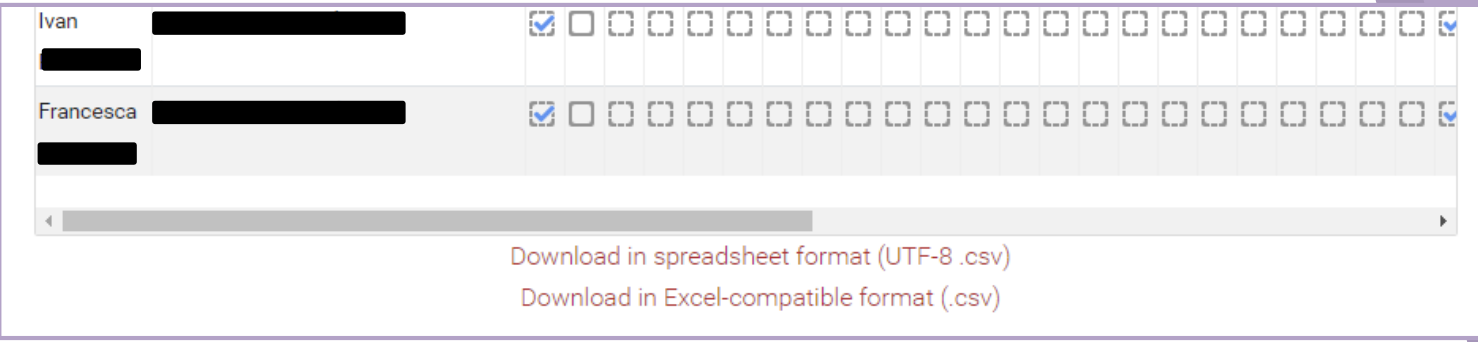

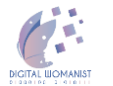

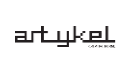

**ERSITÀ DEGLI STUD** 

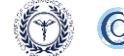

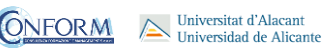

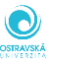

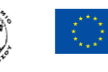

#### Example of an grades tab from another European court

Grader report **A** Navigation Export View Setup  $\vee$  Home **®** Dashboard  $\rightarrow$  Site pages Grader report Grade history Outcomes report | Overview report | User report  $\vee$  My courses  $\times$  eawood Separate groups: IT - ITALY > Participants IT - ITALY: 29/29 **D** Badges First name  $A B C D E F G H I J K L M | N O P Q R S T U V W X Y Z$  $\mathbf G$  Competencies **田** Grades  $A \mid B \mid C \mid D \mid E \mid F \mid G \mid H \mid I \mid J \mid K \mid L \mid M \mid N \mid O \mid P \mid Q \mid R \mid S \mid T \mid U \mid V \mid W \mid X \mid Y \mid Z$ Surname > General 3 1 DESIGN THINKING  $EO-WOOD \uparrow$  4.1.1 - TEST - 1 - BASICS 0... ♦  $\uparrow$  2.3 - FINAL TEST - INNOVA... ♦  $\uparrow$  4.1.2 - TEST - 2 - BASICS 0... ♦ First name / Surname -Email address  $\blacksquare$ -Q -Q -Q 40.00 $@$  $-\mathbf{Q}$ 26.00 $@$  $60.00Q$  $-\mathbf{Q}$  $0.00Q$ 48.00 $Q$ 100.00 $@$ -Q  $-\Theta$  $-\Omega$  $-\Theta$ 

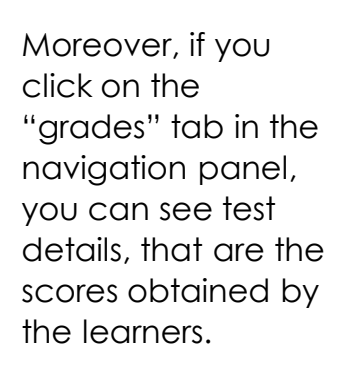

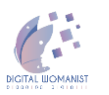

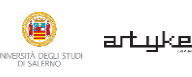

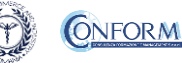

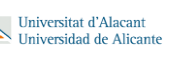

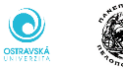

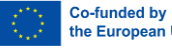

the European Union

To obtain details of an individual participant all you need to do is click on the icon in the column between "Name" and "e-mail address". The following screen then appears.

You can also send a private message. The addressee will receive an e-mail in the same way as social media work.

> Example of an grades tab from another European course

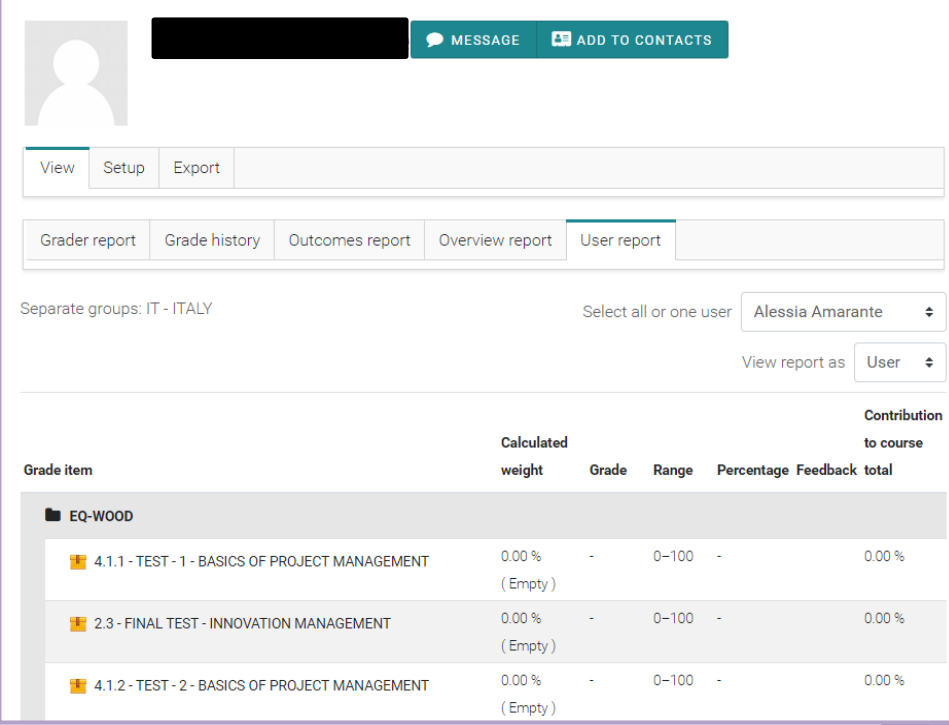

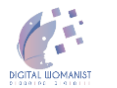

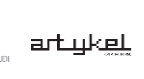

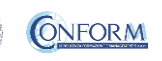

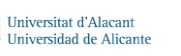

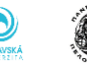

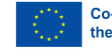

DIGITAL WOMANIST

THE THE THEFT

AGREEMENT N. 2021 – 1 – IT02 – KA220 – HED – 000032111

artukel

UNIVERSITÀ DEGLI STUDI

**DIGITAL LIOMANIST** 

# ERUDIRE PLATFORM –

#### TECHNICAL GUIDE

THIS PROJECT HAS BEEN FUNDED WITH SUPPORT FROM THE EUROPEAN UNION. THIS PUBLICATION REFLECTS THE VIEWS ONLY OF THE AUTHOR, AND THE EUROPEAN COMMISSION CANNOT BE HELD RESPONSIBLE FOR ANY USE WHICH MAY BE MADE OF THE INFORMATION CONTAINED THEREIN.

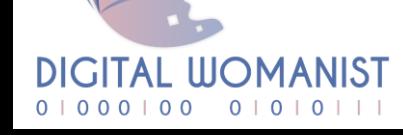

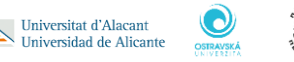

Universitat d'Alacant

ONFORM

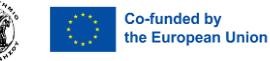